# **⑤帳票を確認し、e-Gov電子申請を行う**

算定基礎届データの登録ができましたら、データを確定させます。その後、届出のプレビュー機能で帳票を確認し、e-Gov電子申請を行います。 e-Gov電子申請後は、メニューで[e-Gov電子申請]→[申請状況一覧]より進捗状況を確認することが可能です。

(1)被保険者報酬月額算定基礎届データ一式を確定する

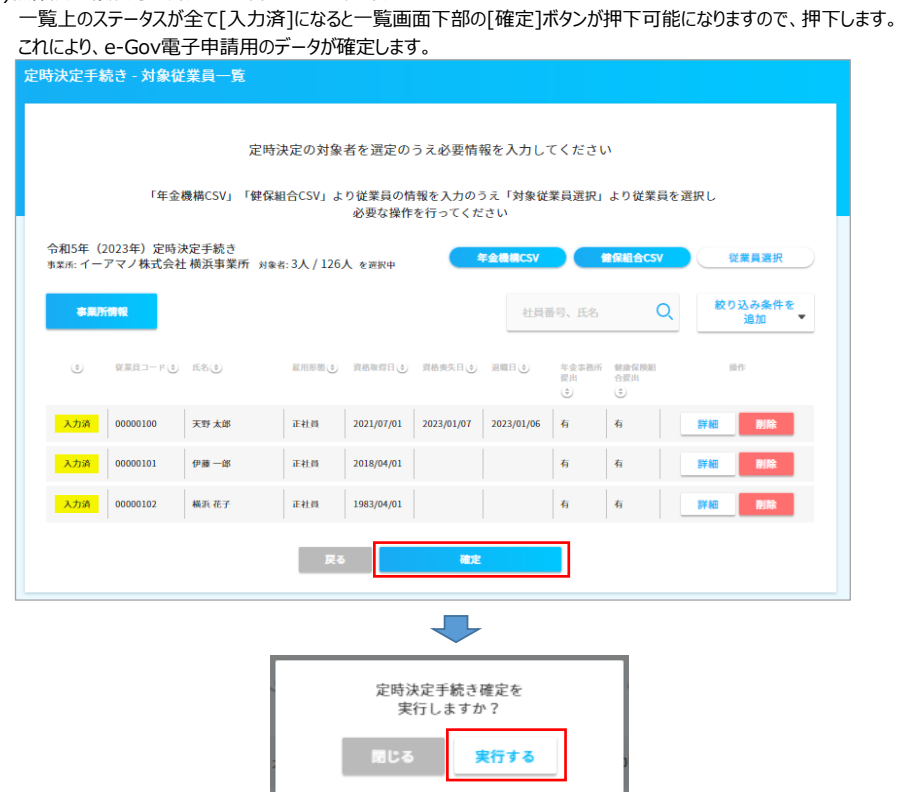

画面上部に[定時決定手続きを確定しました]が表示されれば、正常に確定されました。

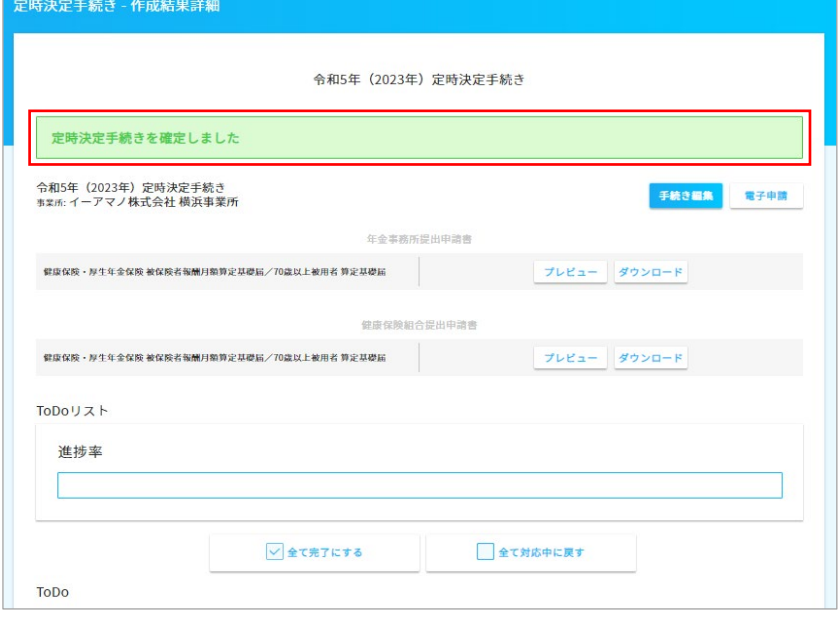

 $\Box$ 

## **■確定ボタン押下時にエラーが発生した時**

一覧画面の[確定]ボタン押下時、画面上部に赤字でエラーが表示される場合があります。 これは、申請枠を作成時に選択した事業所の設定が不足していると表示されます。

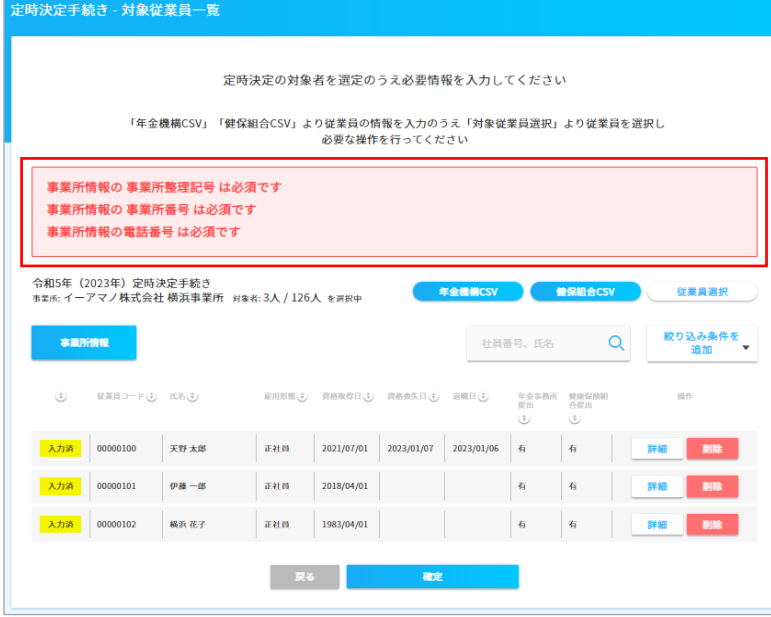

この様な時は、事業所情報の不足している項目を設定してください。 画面右上のログイン者名クリック→[組織設定]クリック→[事業所情報]クリック→対象の事業所の[編集]ボタン押下で修正してください。

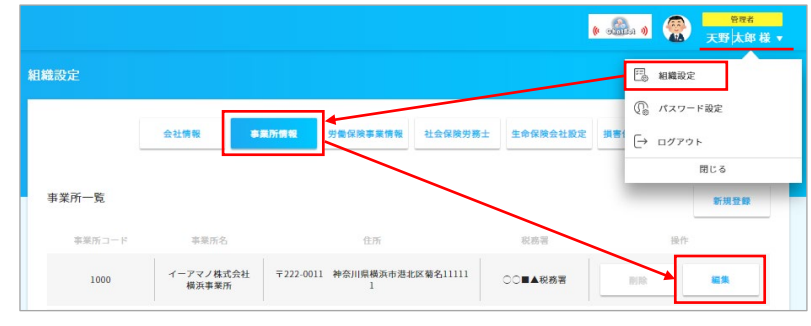

### 事業所情報を修正後、定時決定手続きの画面上の[事業所情報]ボタンを押下します。

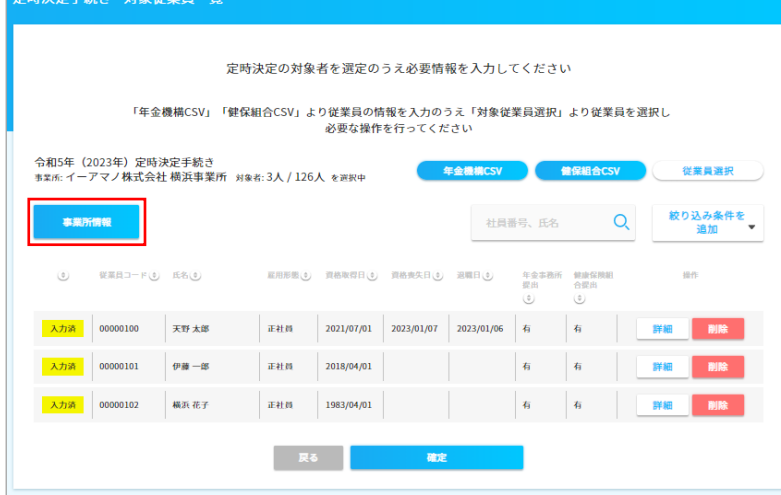

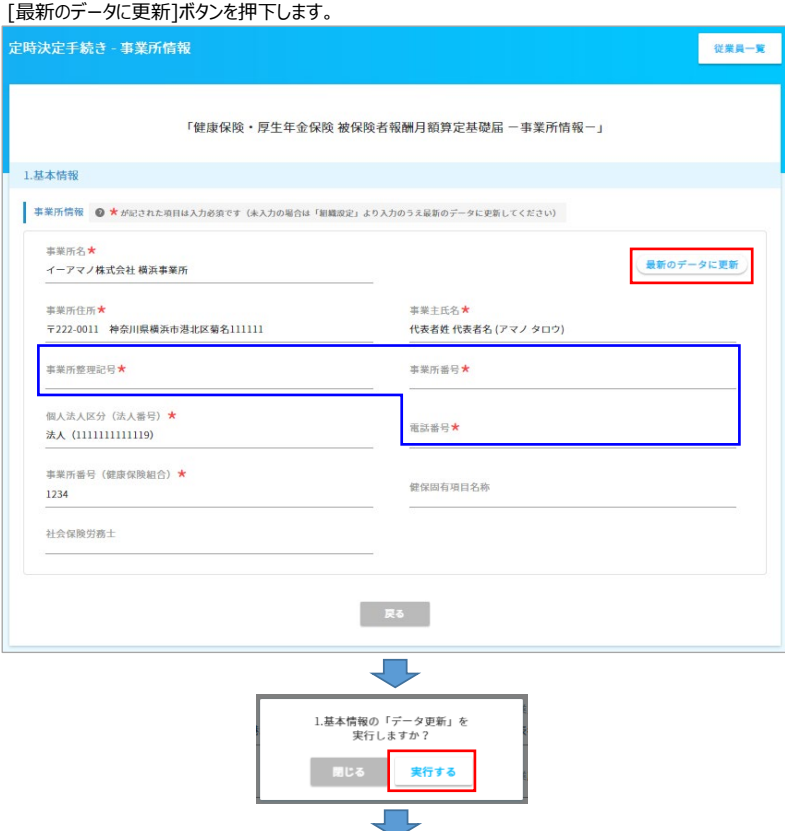

表示データが反映された事を確認したら、[確定]ボタンを押下し、データを確定させます。

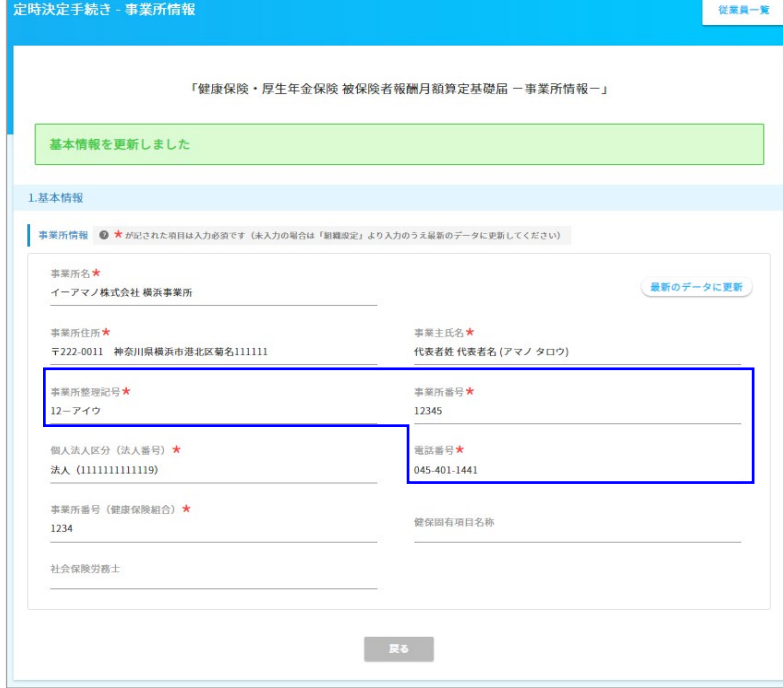

### (2)帳票を確認する

[プレビュー]もしくは[ダウンロード]ボタンを押下し、算定基礎届の内容を届出レイアウト上で確認します。 入力ミスや漏れが見つかった場合、[手続き編集]ボタン押下で修正画面へ戻り、修正を行ってください。

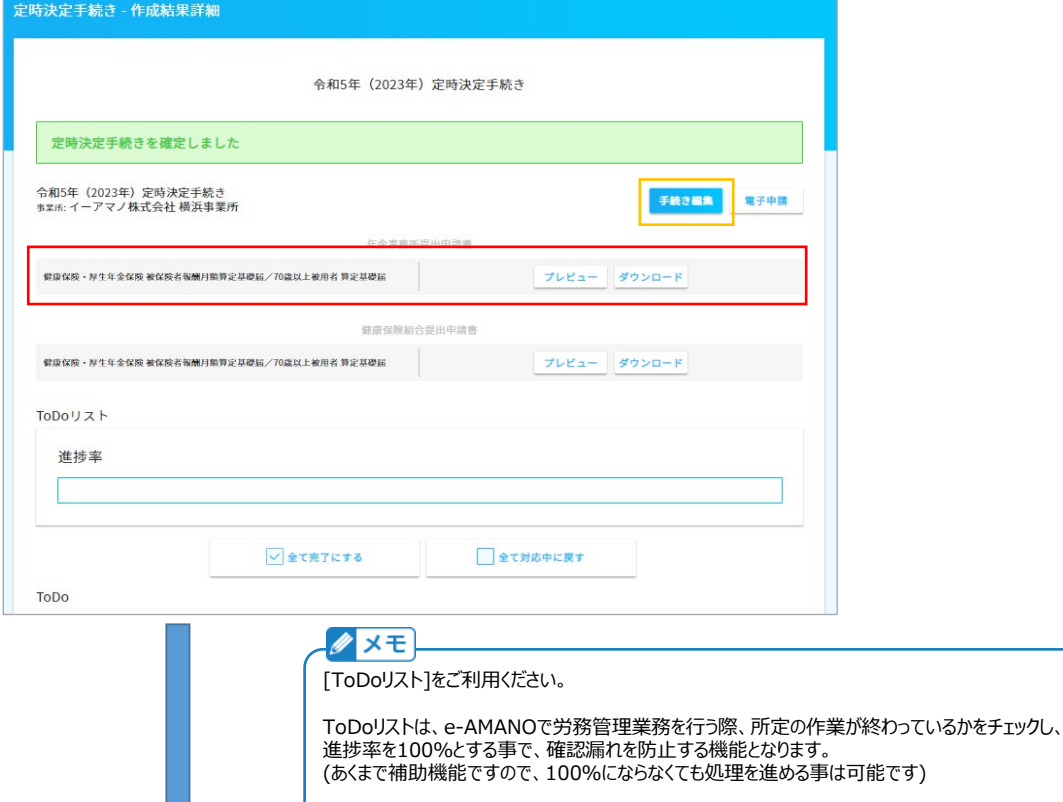

ToDoリストの項目は、お客様にて追加することが可能となります。 詳しくは下記URLをご参照ください。 https://www.tis.amano.co.jp/e-amano/pdf/manual/commonsetting/commonsetting\_12.pdf

プレビューもしくはダウンロードは、100人単位で行う事ができます。

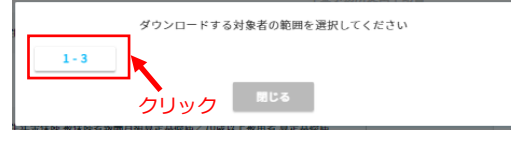

#### <<被保険者報酬月額算定基礎届>>

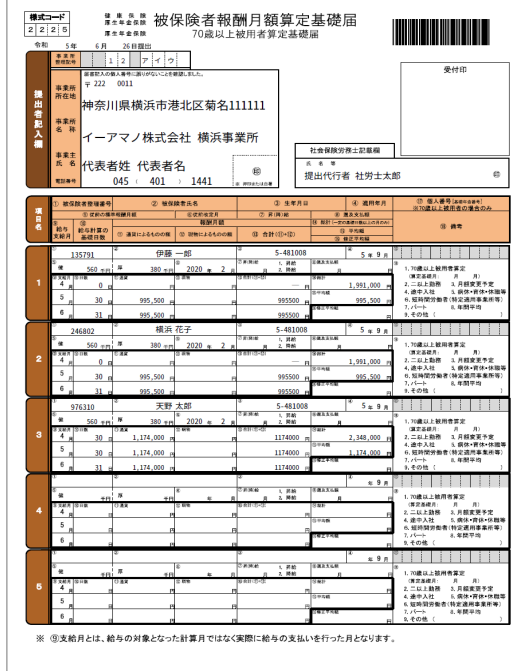

### (3)e-Gov電子申請データの最終確認と申請

データに問題がなければ、[電子申請]ボタンを押下し、電子申請データの最終確認を行います。 ※ 電子申請を行うには事前に設定が必要となります。詳しくは下記URLの[e-Gov電子申請の設定をする]をご参照ください。 [https://www.tis.amano.co.jp/e-amano/pdf/manual/02e-amanomanual\\_companyinformation\\_3.pdf](https://www.tis.amano.co.jp/e-amano/pdf/manual/02e-amanomanual_companyinformation_3.pdf)

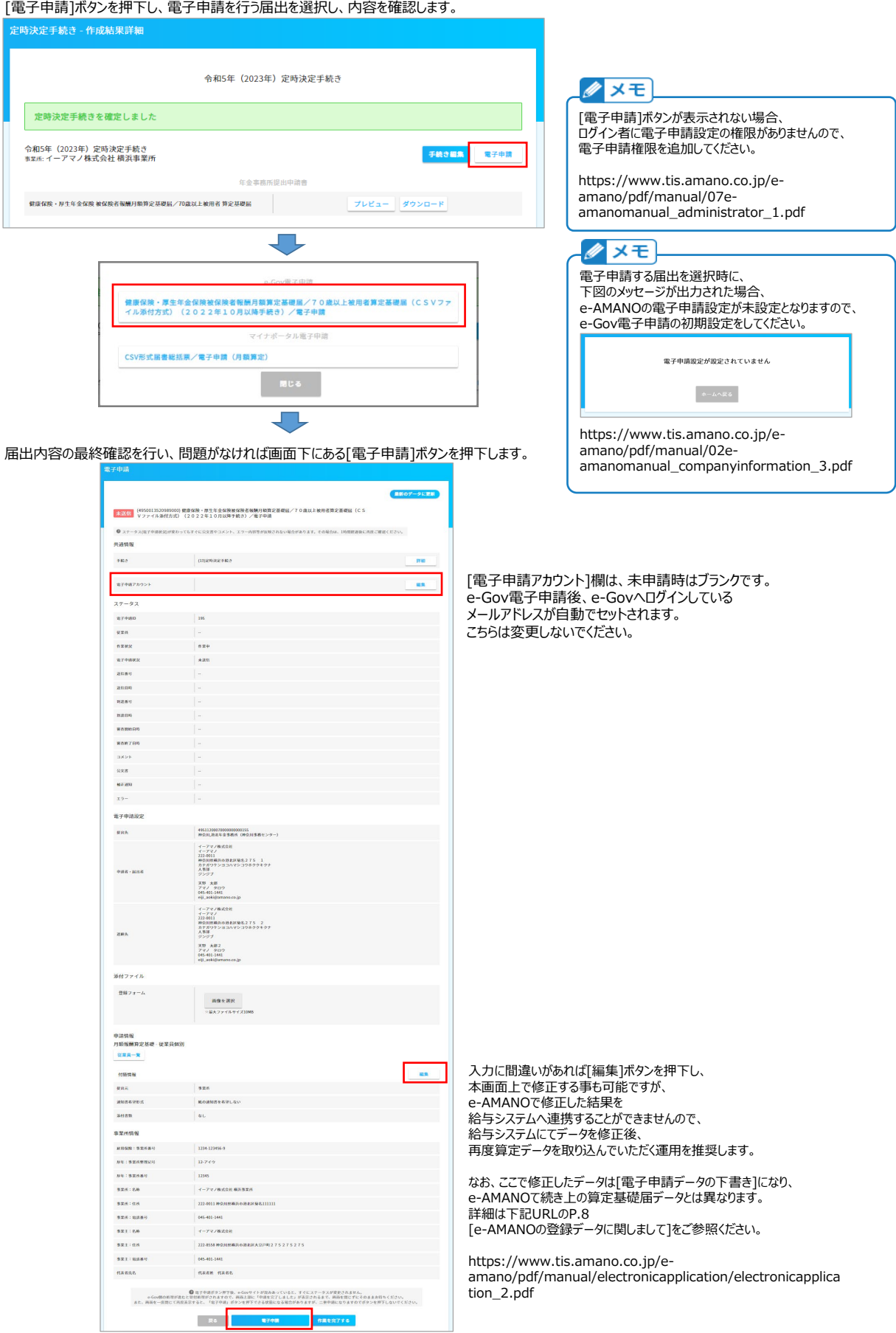

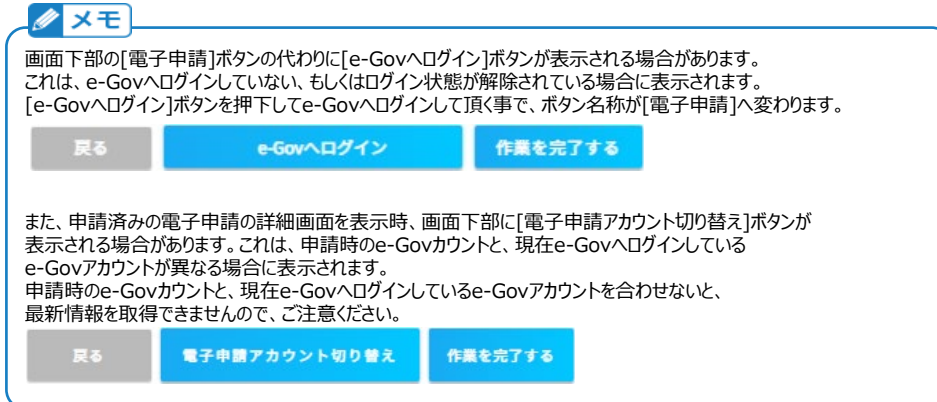

(4) 申請状況を一覧で確認する

申請状況は管理者画面のメニュー[e-Gov電子申請]→[申請状況一覧]上で確認できます。 こちらは下記URLの[e-Gov電子申請状況を確認する]をご参照ください。 [https://www.tis.amano.co.jp/e-amano/pdf/manual/electronicapplication/electronicapplication\\_2.pdf](https://www.tis.amano.co.jp/e-amano/pdf/manual/electronicapplication/electronicapplication_2.pdf)

特に、P.5の (4)差戻し時の再申請 (a)労働保険年度更新を除くすべての届出 は、ご確認をお願い致します。 ※ e-Govシステムによる自動チェックによる差戻し時は問題ないのですが、年金局のご担当者によるチェックで差戻されると、 そのまま修正して再申請する事ができません。